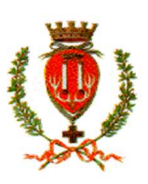

COMUNE DI BRINDISI ISTRUZIONE PUBBLICA Servizio Ristorazione Mensa

### Iscrizioni online al servizio mensa per il nuovo anno scolastico 2024/2025

A partire dal giorno 03.04.2024 al 21.06.2024 sarà possibile iscriversi al servizio di Refezione Scolastica attraverso app Comunicapp o Portale Iscrizioni Online accedendo dal link https://www4.eticasoluzioni.com/brindisiportalegen

Per tutte le famiglie sarà quindi possibile richiedere per i propri figli un rinnovo d'iscrizione (per gli utenti già iscritti e che accedono sull'attuale portale/APP) oppure richiedere una nuova iscrizione al servizio (per utenti mai iscritti) secondo le modalità descritte di seguito.

SI RACCOMANDA DI LEGGERE ATTENTAMENTE LE ISTRUZIONI CONTENUTE IN QUESTO AVVISO E LE INDICAZIONI RIPORTATE NEL MODULO DI ISCRIZIONE ONLINE PER COMPLETARE CORRETTAMENTE IL PROCESSO E INSERIRE TUTTE LE INFORMAZIONI E DOCUMENTI NECESSARI.

# MODALITÀ D'ISCRIZIONE

## Nuovi iscritti:

### Iscrizione con Codice Fiscale dell'alunno

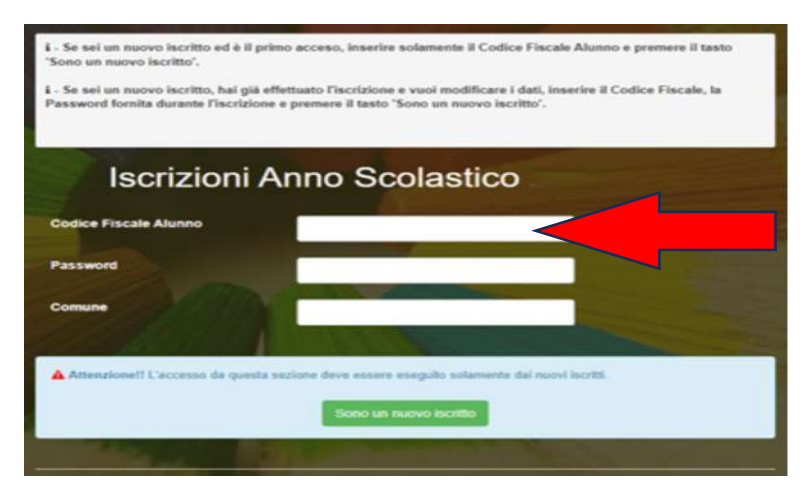

- I nuovi iscritti dovranno premere il tasto Nuova Iscrizione. Successivamente inserire solamente il Codice Fiscale Alunno e premere il tasto verde 'Sono un nuovo iscritto'. Inserire tutti i dati richiesti dal form, salvare l'iscrizione e, infine, scaricare la documentazione utile generata al termine.
- Per la modifica dell'iscrizione già salvata ed inoltrata all'ufficio, premere sempre il tasto Nuova Iscrizione al link indicato sopra, inserire il Codice Fiscale Alunno, la Password fornita durante l'iscrizione e premere il tasto verde 'Sono un nuovo iscritto'. Eseguire il Cambio Password

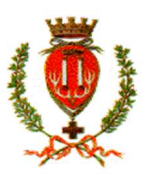

# COMUNE DI BRINDISI

ISTRUZIONE PUBBLICA Servizio Ristorazione Mensa

scegliendo una password personale che rispetti i requisiti richiesti, modificare i dati, salvare e scaricare la documentazione generata al termine dell'iscrizione.

## Rinnovo d'iscrizione:

#### Rinnovo con credenziali standard (codice utente e password)

Chi dovrà effettuare il rinnovo d'iscrizione dovrà collegarsi al Portale Genitori tramite il link https://www4.eticasoluzioni.com/brindisiportalegen effettuare l'accesso con le credenziali in possesso ed entrare nella sezione Anagrafiche > Rinnova iscrizione.

Attenzione: in caso di iscrizione di più fratelli, iscrivere tutti gli utenti con lo stesso genitore/tutore.

# Per nuovi iscritti e rinnovi d'iscrizione

In seguito all'accesso al portale, verrà richiesto di inserire un indirizzo e-mail valido, sul quale riceverete un codice da utilizzare per procedere all'iscrizione.

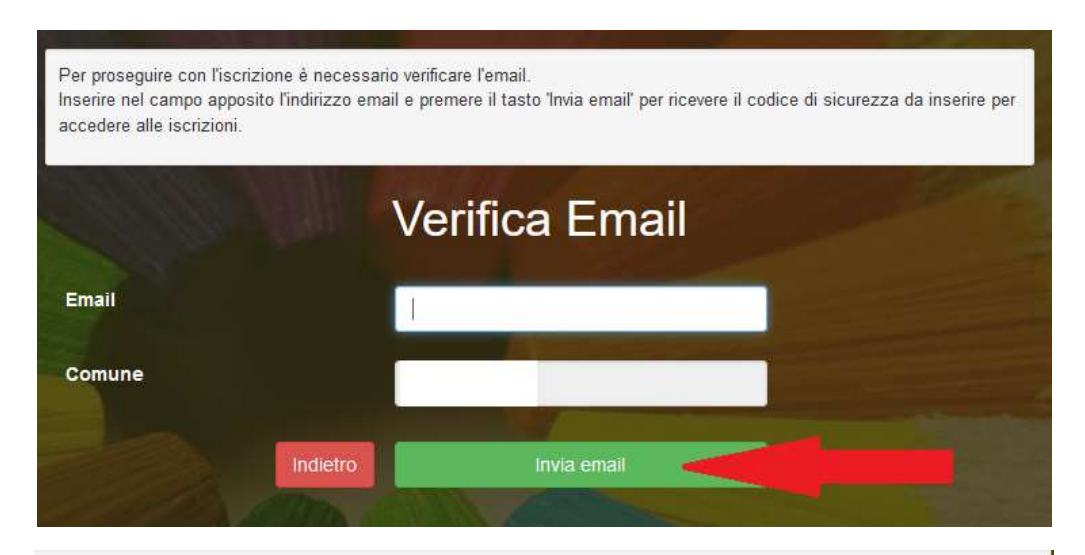

Codice sicurezza inviato correttamente. Inserire il codice e premere il tasto Conferma per procedere con l'iscrizione

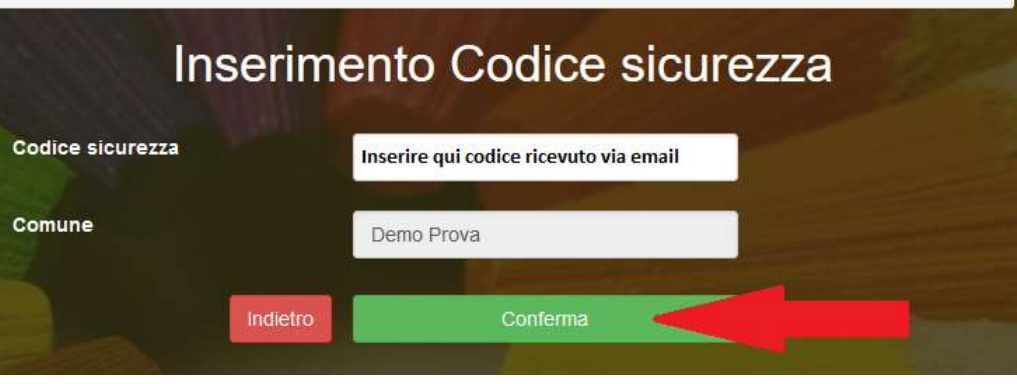

A questo punto sarà necessario compilare tutti i dati richiesti.

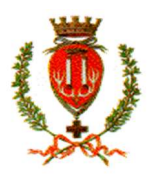

# COMUNE DI BRINDISI

ISTRUZIONE PUBBLICA Servizio Ristorazione Mensa

Inoltre, ci sarà la possibilità di salvare in bozza l'iscrizione online, premendo il tasto "Salva Bozza". In questo modo sarà possibile salvare i dati inseriti fino a quel momento per poter accedere di nuovo e inviare la domanda in un secondo momento.

Per poter salvare in bozza l'iscrizione è necessario aver compilato i dati dell'utente e del genitore e aver accettato l'autorizzazione al trattamento dei dati personali.

### La funzionalità di salvataggio in bozza è attiva solo per le nuove iscrizioni.

N.B. Per inviare l'iscrizione al gestore del servizio è necessario aver portato a termine la domanda online fino all'ultimo step. Il salvataggio in bozza dell'iscrizione, infatti, non è sufficiente per considerare valida l'iscrizione.

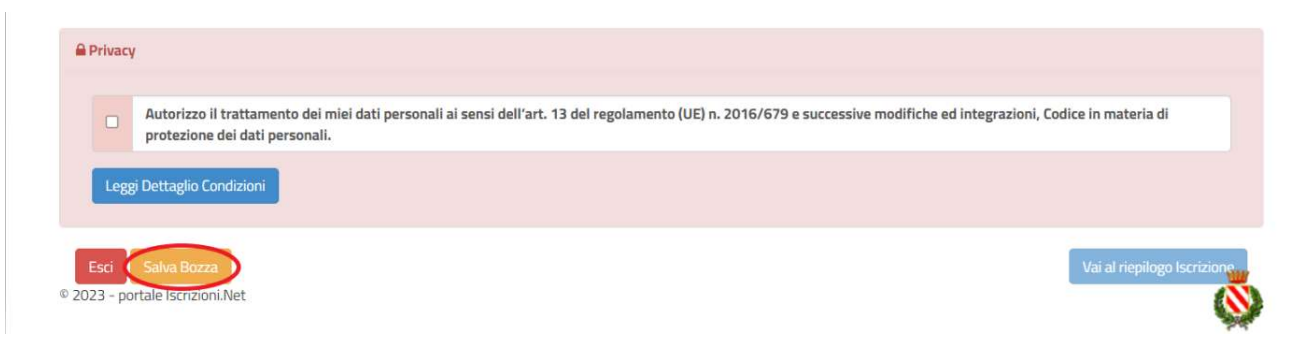

### Salvataggio in bozza dell'iscrizione per gli utenti con Credenziali (Codice Fiscale e password)

Per gli utenti che accedono al portale con Codice Fiscale, al momento del salvataggio in bozza verrà inviata in automatico un'e-mail all'indirizzo censito, contenente una password temporanea per poter accedere di nuovo all'iscrizione successivamente.

### Riepilogo Dati

Una volta compilati tutti i campi previsti, si dovrà premere il tasto "Vai al riepilogo iscrizione".

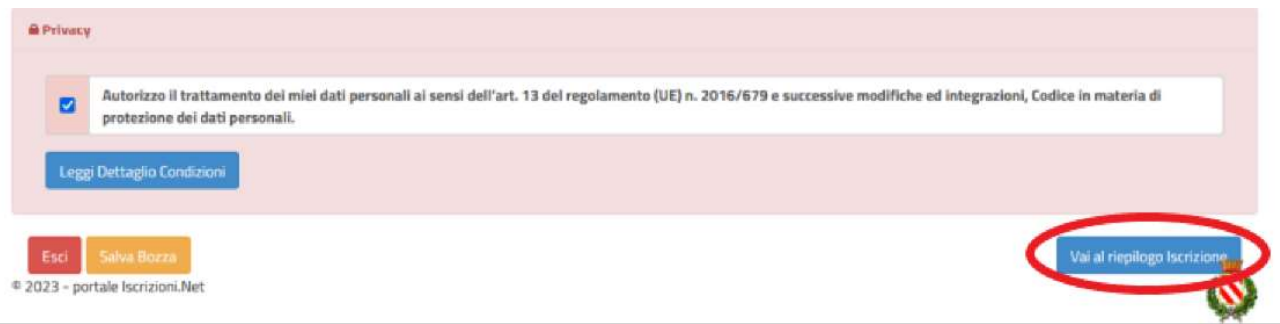

In questo modo si avrà la possibilità di verificare i dati inseriti. Per modificare eventuali dati sbagliati sarà necessario premere il tasto "Modifica iscrizione".

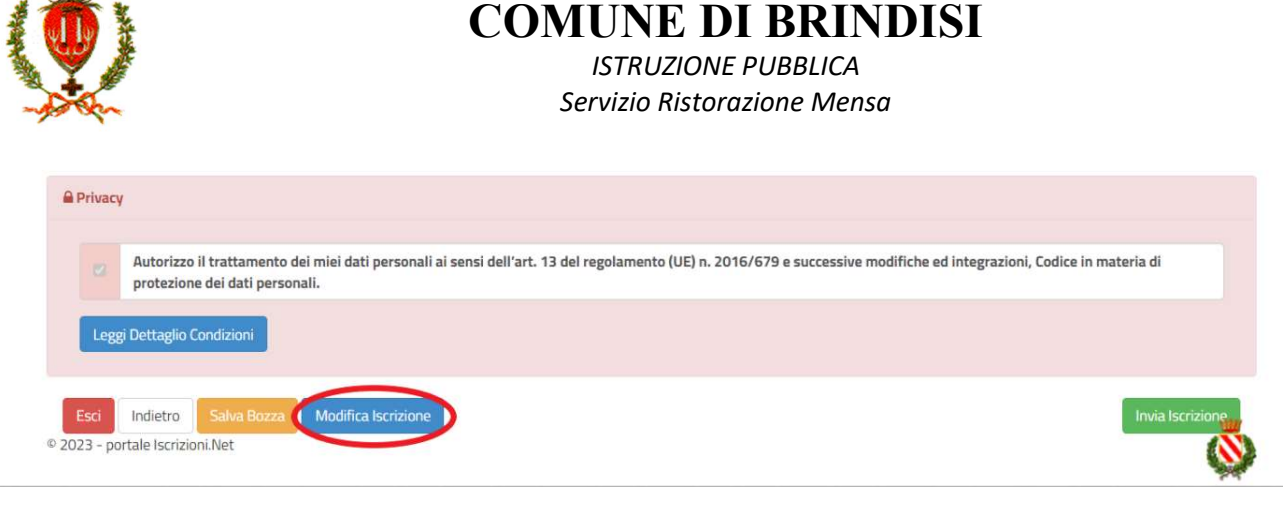

Per inviare definitivamente l'iscrizione, si dovrà premere il tasto "Invia Iscrizione".

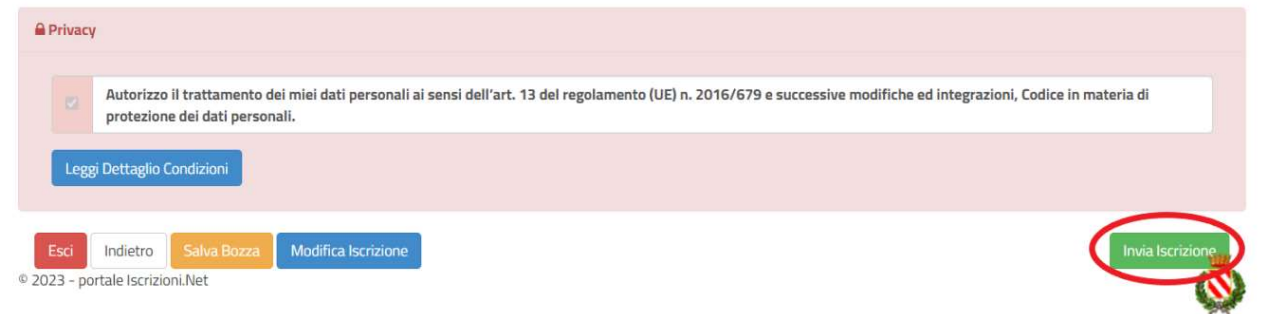

Al termine del processo, sarà possibile scaricare:

- il riepilogo della domanda d'iscrizione compilata
- $\checkmark$  il manuale informativo che spiega come utilizzare il portale e APP (es. per effettuare un pagamento online a partire dall'avvio del nuovo AS)
- la lettera con le proprie credenziali d'accesso

Contestualmente il sistema invierà una e-mail all'indirizzo inserito in fase di iscrizione contenente il documento delle credenziali di accesso.

Il modulo online dovrà essere debitamente compilato e sottoscritto entro e non oltre il giorno 21.06.2024

#### Verifica dello stato dell'iscrizione

Una volta inviata l'iscrizione, il gestore del servizio dovrà verificarla e confermarla. Per verificare lo stato dell'iscrizione, si dovrà accedere di nuovo alla domanda, tramite il canale di autenticazione previsto dal vostro Ente, e visionare se l'iscrizione è stata confermata o meno tramite il box in alto.

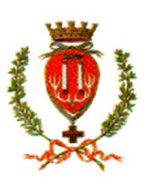

COMUNE DI BRINDISI

ISTRUZIONE PUBBLICA Servizio Ristorazione Mensa

## Modulo Iscrizione - Anno Scolastico

#### V Stato Iscrizione

Stato Iscrizione: O Confermata Data primo salvataggio: 11/04/2023 17:24:12 Data ultima modifica: 12/04/2023 09:05:53 Data inserimento iscrizione:

& Dati del genitore/tutore

Confidando in una proficua collaborazione, Vi rivolgiamo i nostri più cordiali saluti.